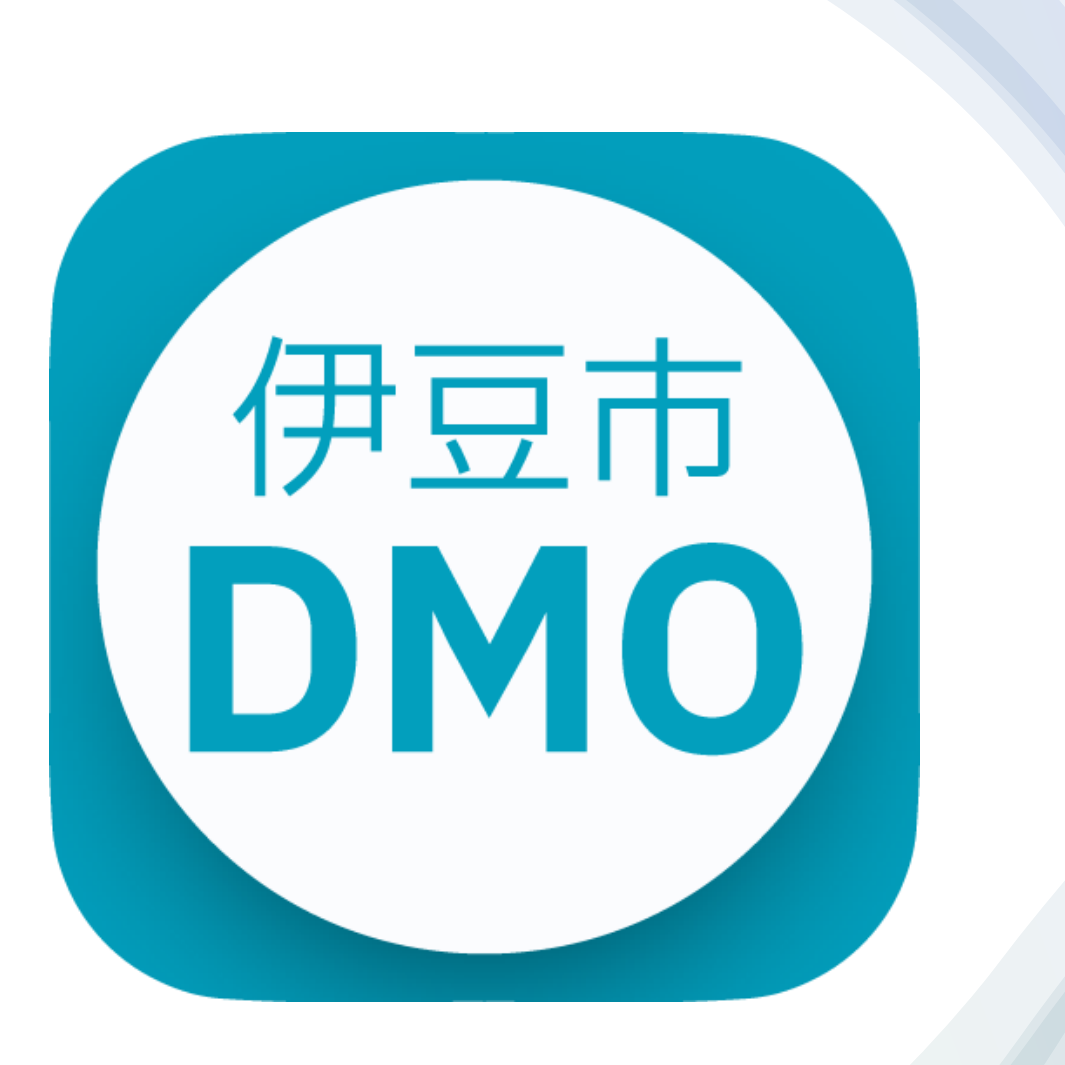

ユーザーマニュアル 2023.3.31

1.アプリインストール

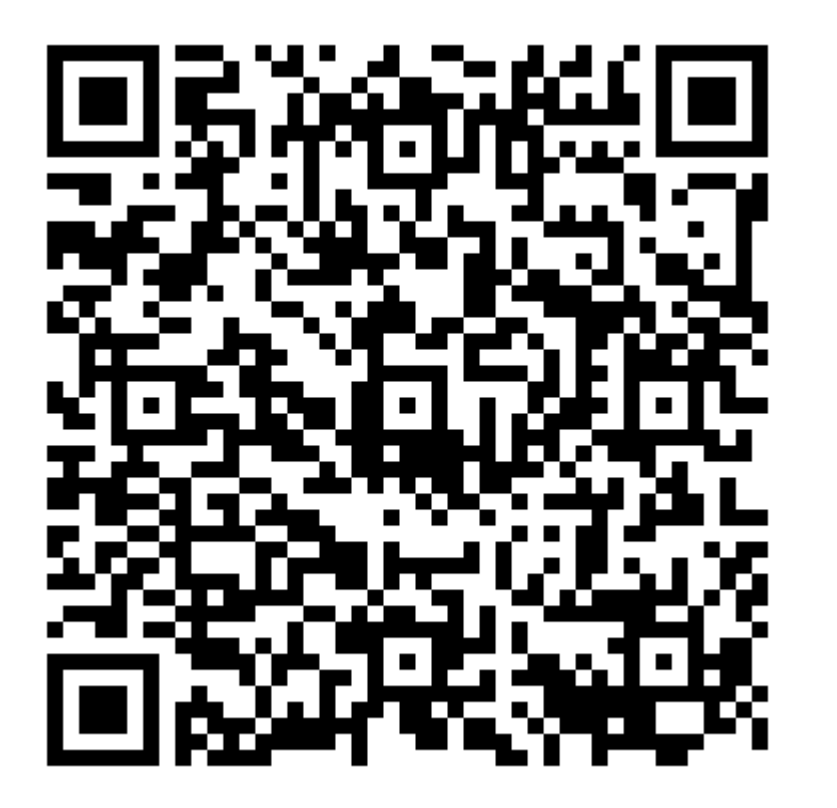

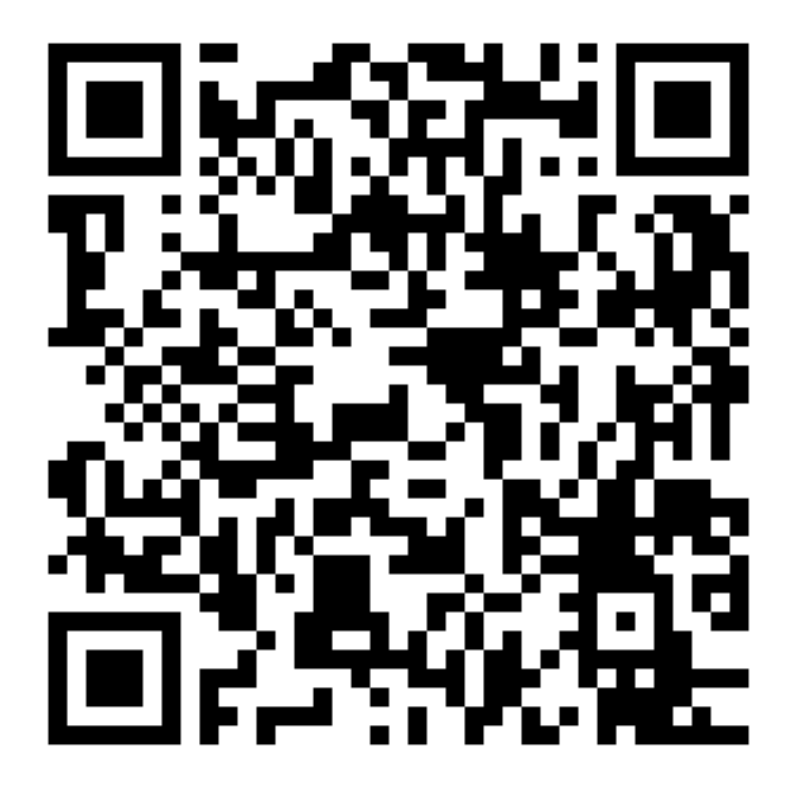

AppStore GooglePlayStore

2.ユーザー登録をする 手順①

13:23 해 종 國 13:37 副金田 13:37 副全团 13:37 副全团 新規登録申請 新規登録申請 新規登録申請  $\bullet$  $\bullet$  $\bullet$  $\begin{array}{c} \bullet \\ \bullet \end{array}$ O  $\bullet$  $\bullet$  $\bullet$ 基本情報入力 入力内容確認 登録完了 基本情報入力 入力内容確認 登録完了 基本情報入力 入力内容確認 必須 会社名 氏名 (姓) 必須 メールアドレス 株式会社伊豆市 伊豆市DMO 伊豆 hanako@izu.com 会員連絡アプリ 会社名 部署名 氏名 (名) 必須 株式会社伊豆市 本部 花子 部署名 本部 役職名 氏名 (セイ) 必須 ログイン 代表取締役 役職名 イズ 代表取締役 新規登録 必須 所属団体 所属団体 氏名 (メイ) 必須 ・商工会 √ 商工会 ハナコ 送信する ☑ 個人情報保護方針に同意する 携帯電話番号 必須 09012345678 登録内容を確認する 戻る

各項目を入力

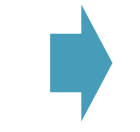

 $\begin{array}{c} \bullet \\ \bullet \end{array}$ 

登録完了

必須

必須

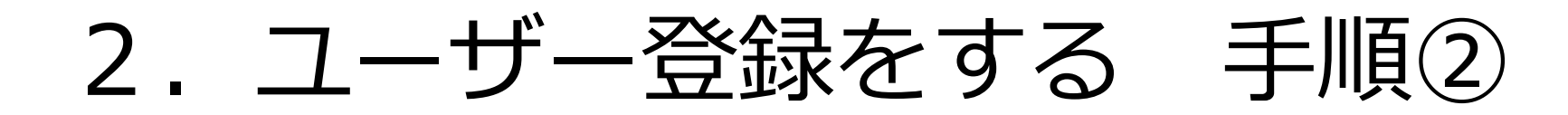

☑ アンケート

ℶ

きます。

命

ホーム

各団体から出されたアンケートに回答することがで

アンケート一覧を見る

☑

新着情報 アンケート

₹

申請

 $\circ$ 

 $\Rightarrow$ 

 $\mathbbm{1}-\mathbbm{1}-$ 

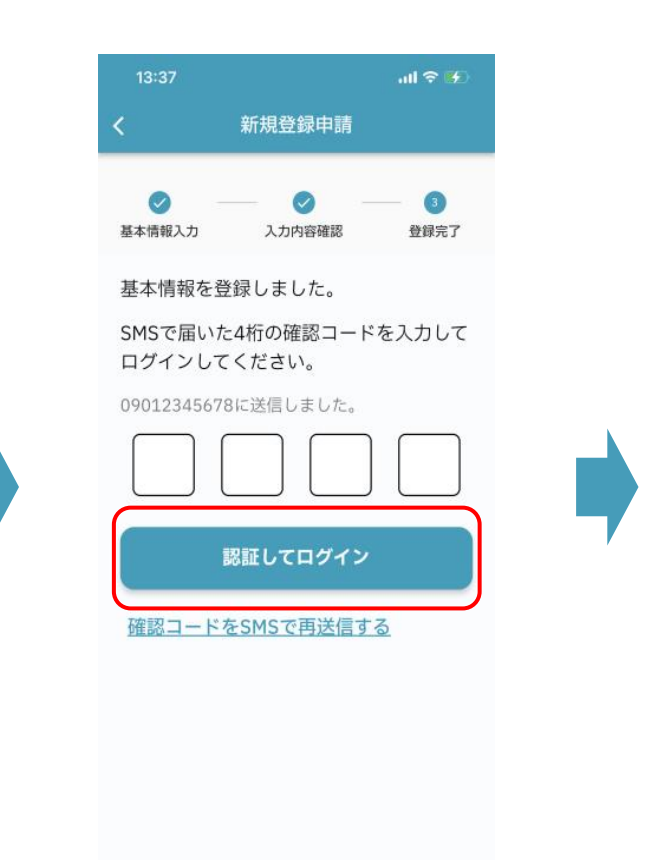

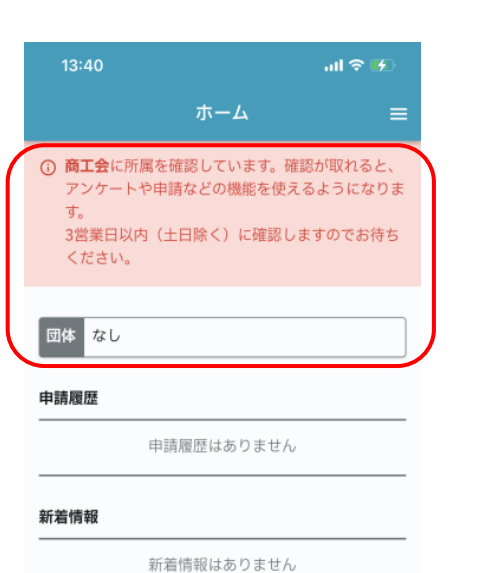

所属団体が承認をすると アプリが使用可能に

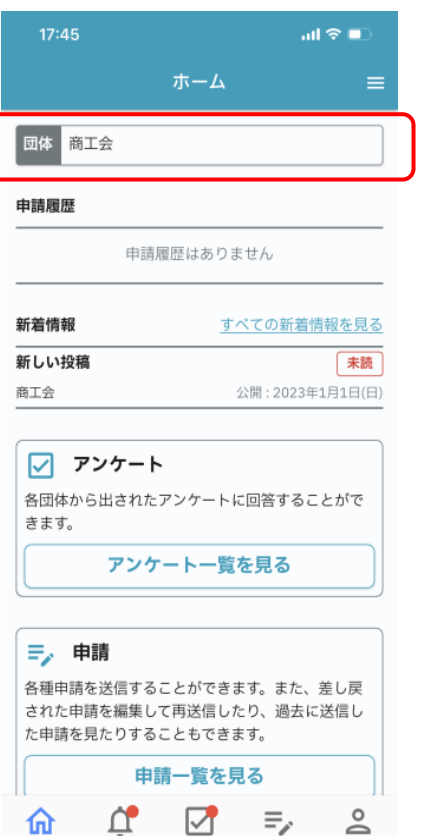

ホーム

新着情報 アンケート

 $\Delta$ 

ユーザー

申請

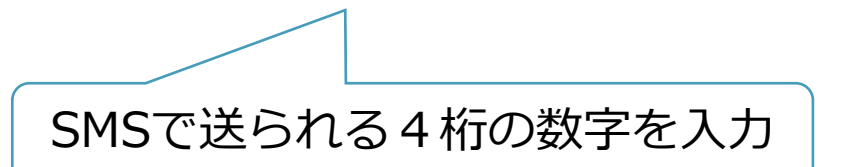

3.ログインする

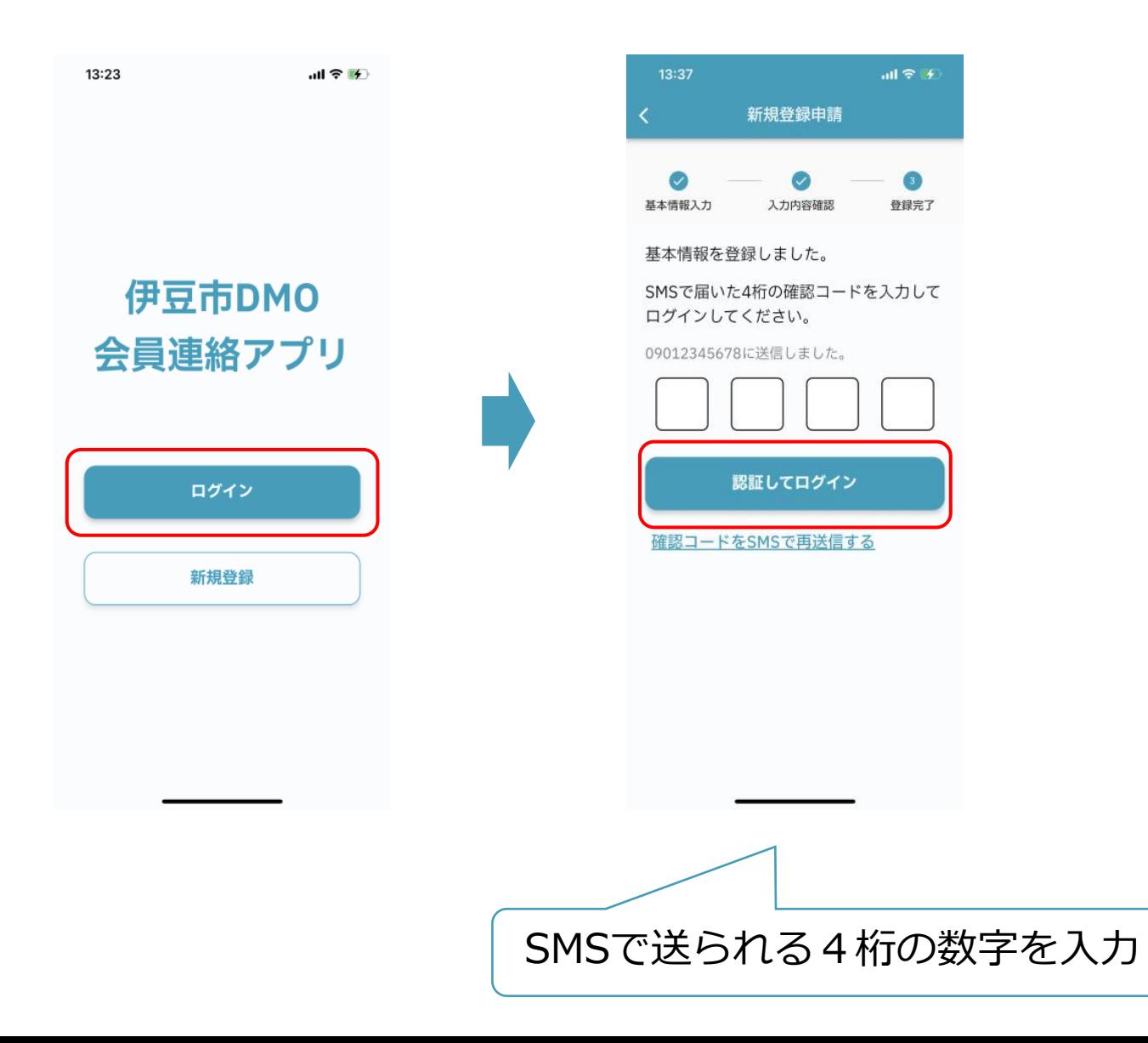

## 4.新着情報を見る

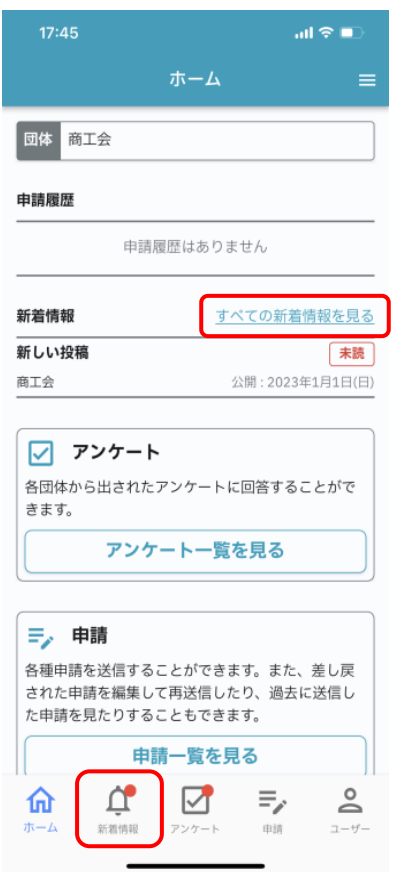

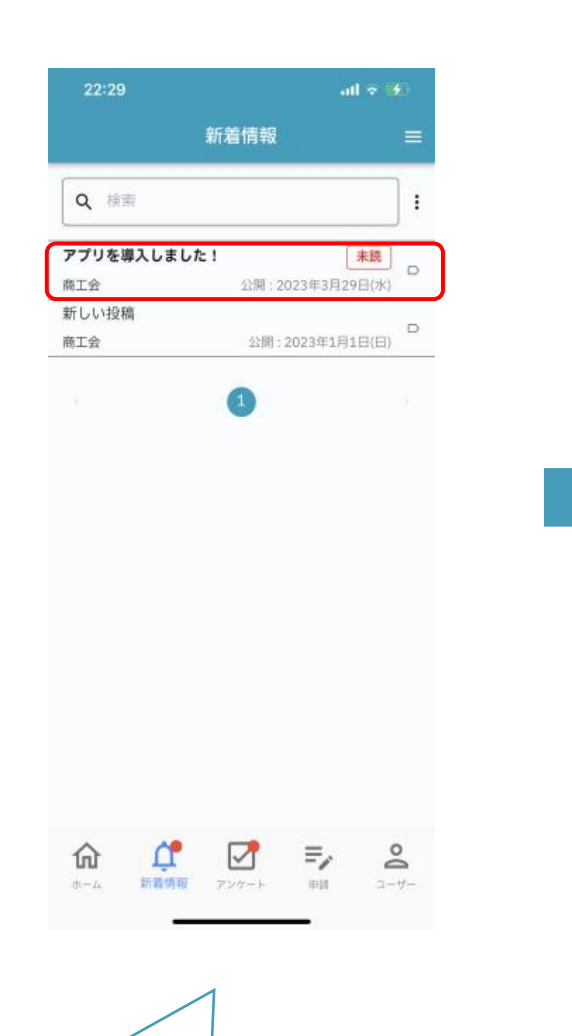

一覧表示 | 許細表示

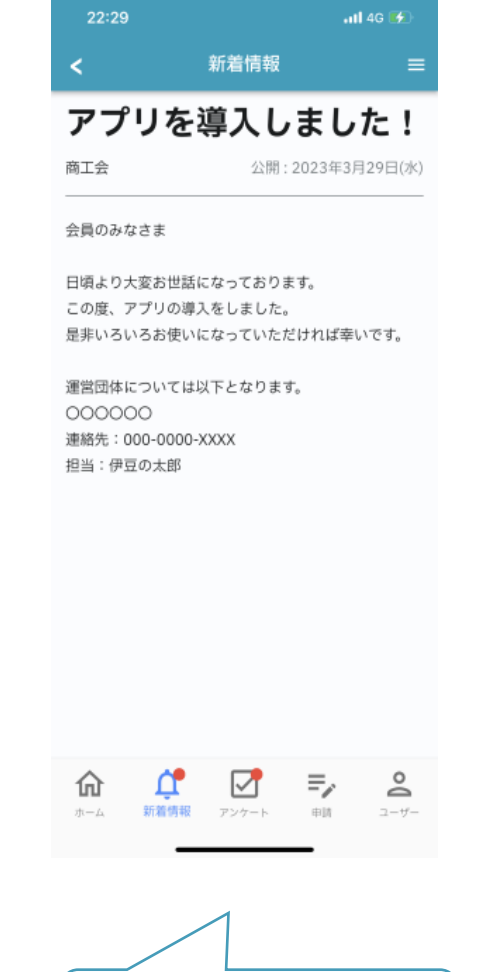

## 5.アンケートに答える 手順①

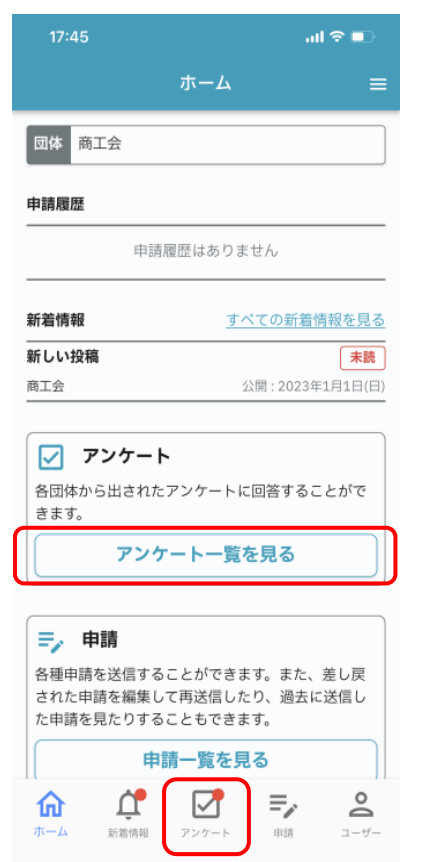

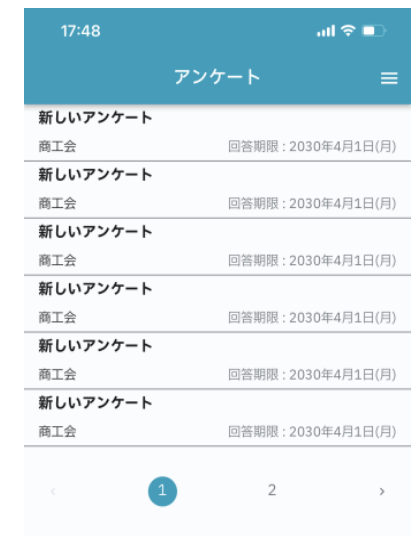

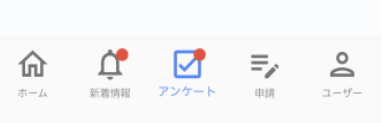

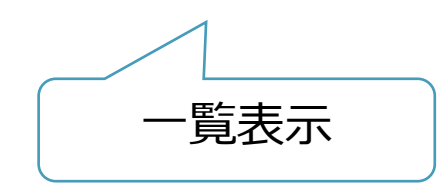

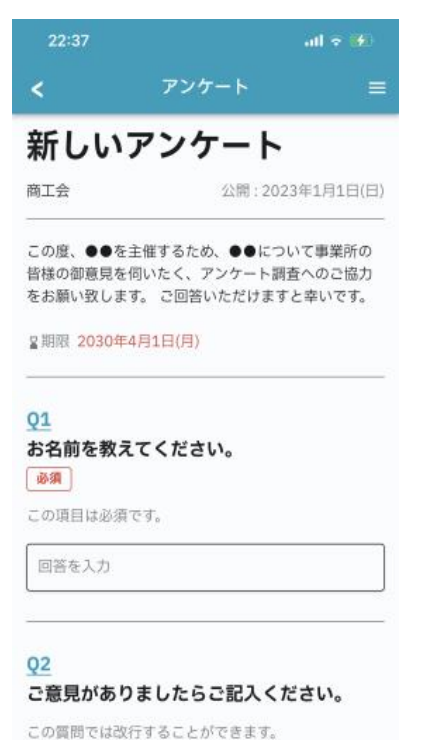

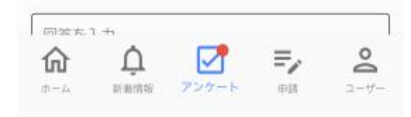

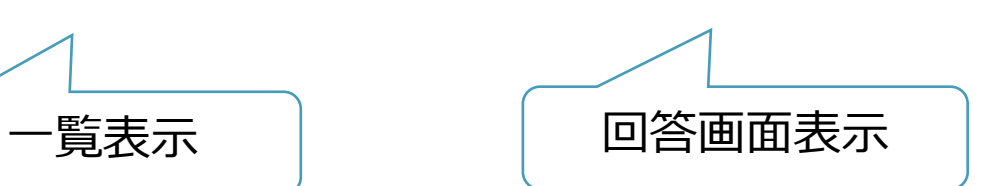

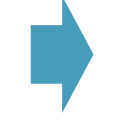

## 5.アンケートに答える 手順②

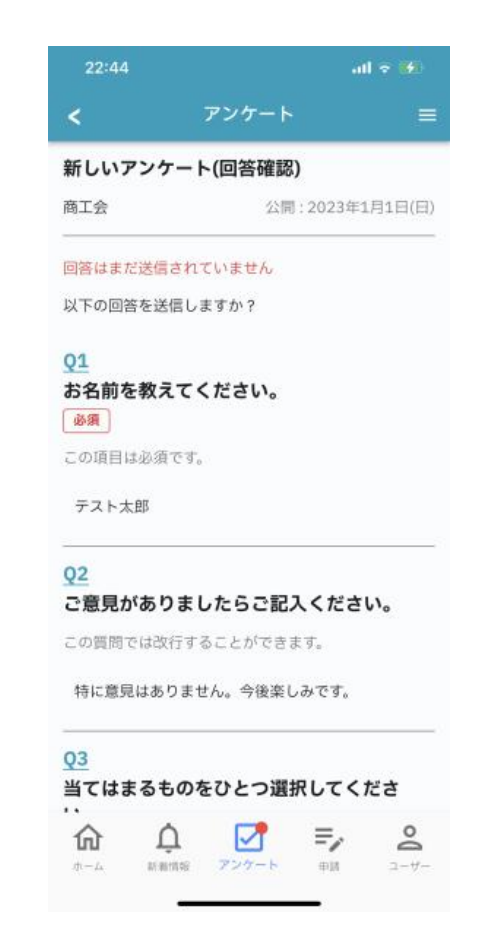

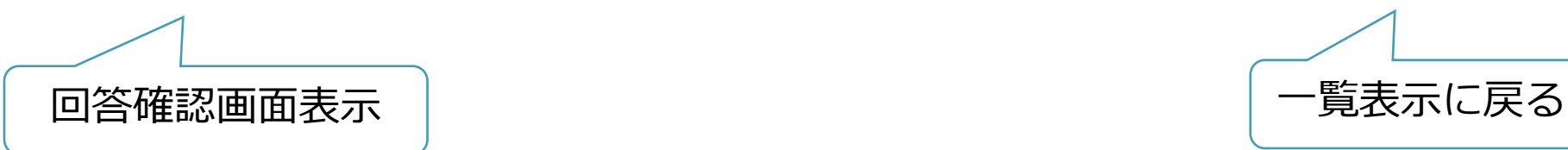

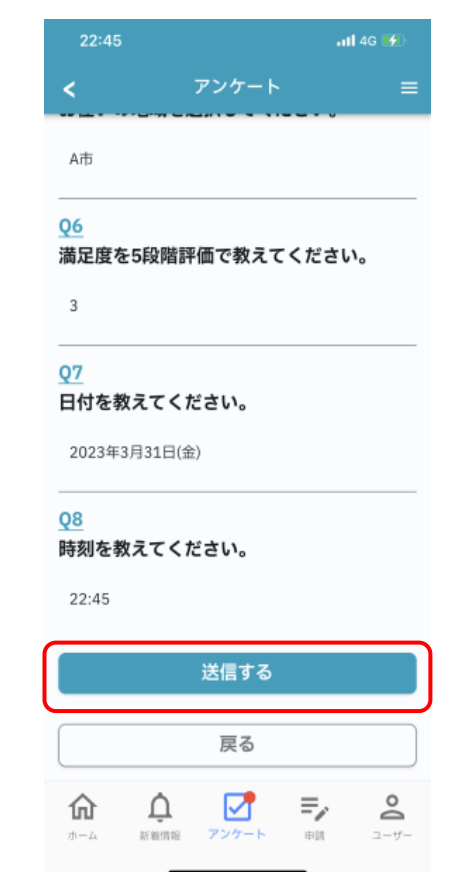

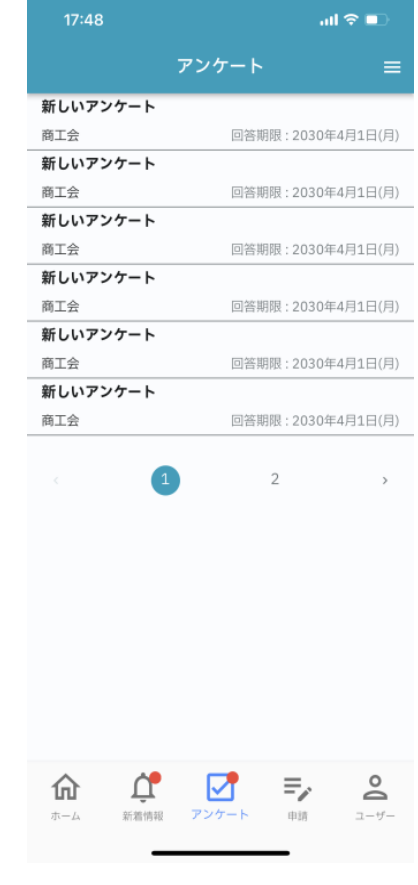

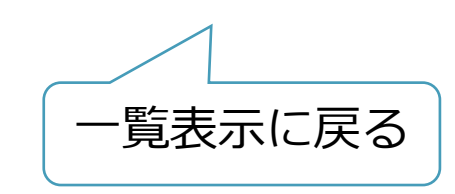

6.各種申請をする

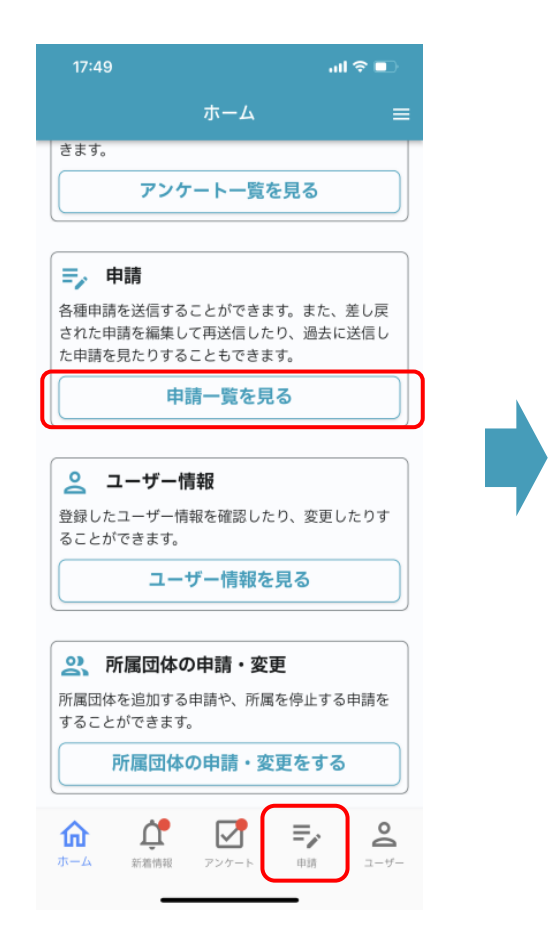

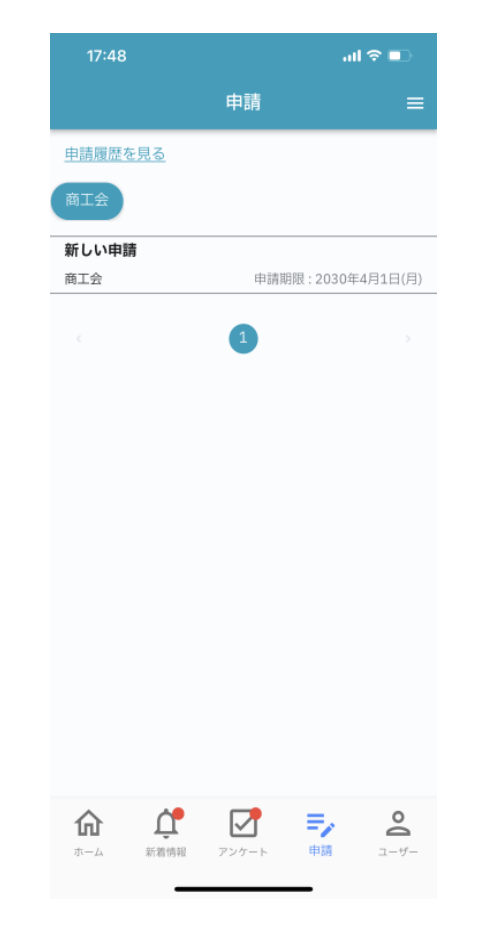

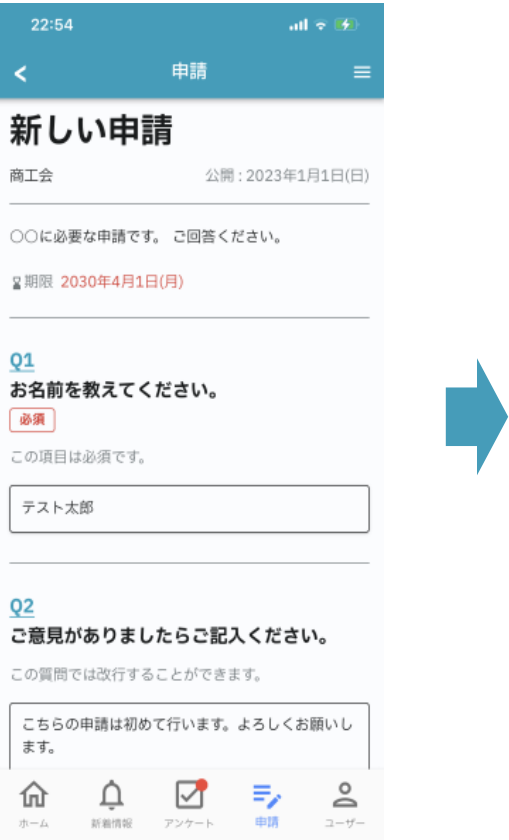

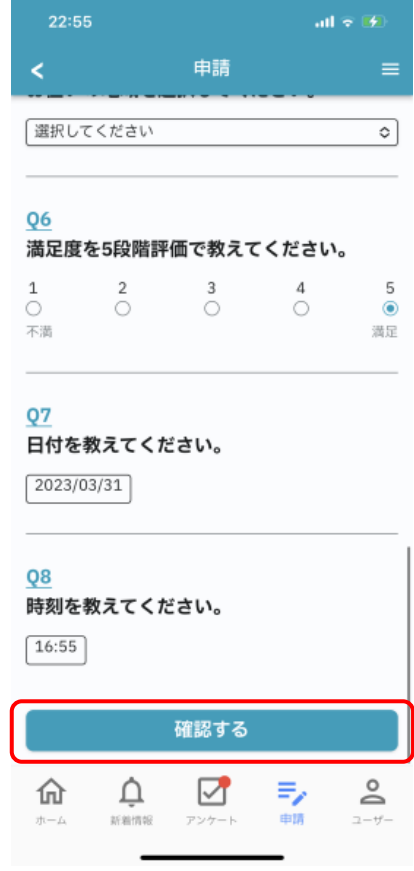

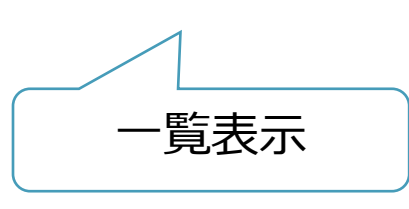

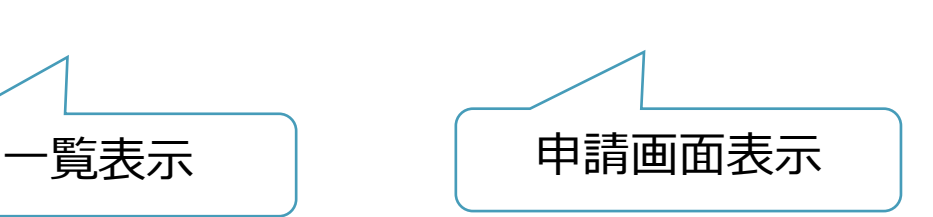

## 7.申請履歴を見る

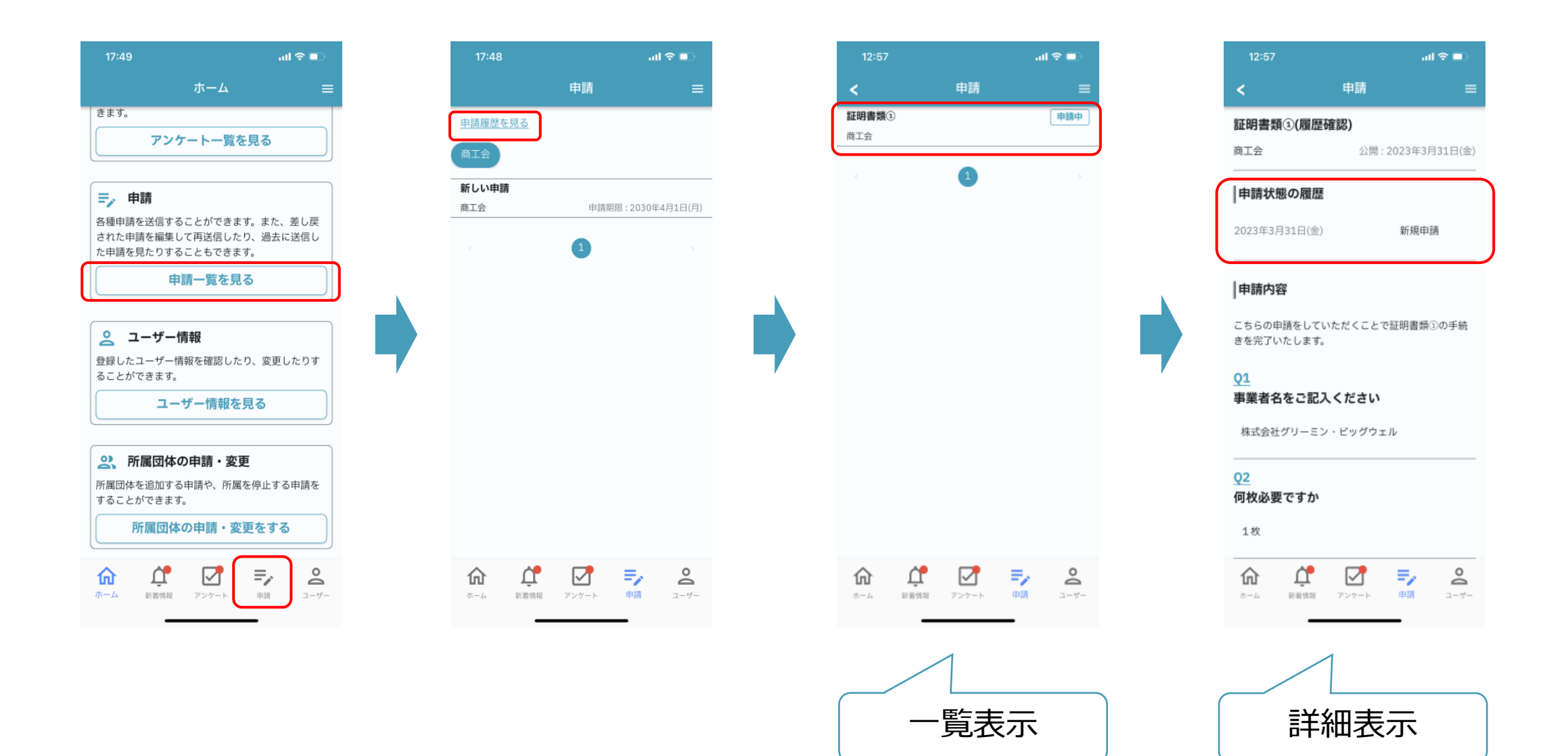